- **Oggetto:** ANOMALIA MESSAGGIO: Corso base TFA SOSTEGNO 2023 da Gilda Verona
- **Data ricezione email:** 21/02/2023 23:07
- **Mittenti:** noreply@gildaverona.org Gest. doc. PEC: noreply@gildaverona.org
- **Indirizzi nel campo email 'A':** Vrtd T <vrtd05000t@pec.istruzione.it>
- **Indirizzi nel campo email 'CC':**
- **Indirizzo nel campo 'Rispondi A':** <noreply@gildaverona.org>

#### **Allegati**

#### **File originale Bacheca digitale? Far firmare a Firmato da File firmato File segnato**

postacert.eml SI NO NO NO

#### **Testo email**

### **Anomalia nel messaggio**

Il giorno 21/02/2023 alle ore 23:07:51 (+0100) è stato ricevuto il messaggio "Corso base TFA SOSTEGNO 2023 da Gilda Verona" proveniente da "peruz1981@yahoo.it" ed indirizzato a:

vrtd05000t@pec.istruzione.it Tali dati non sono stati certificati per il seguente errore: Messaggio proveniente da utente non certificato

Il messaggio originale è incluso in allegato.

### **Anomaly message**

On 21/02/2023 at 23:07:51 (+0100) has been received the message "Corso base TFA SOSTEGNO 2023 da Gilda Verona" sent by "peruz1981@yahoo.it" and addressed to:

vrtd05000t@pec.istruzione.it These data have not been certified for the following error: Messaggio proveniente da utente non certificato The original message is included in attached.

# Corso base TFA SOSTEGNO 2023 da Gilda Verona

Chiediamo alle segreterie scolastiche, ai sensi dell'art. 25 della legge n. 300 del 20.5.70, di pubblicare all'Albo Sindacale della scuola e trasmettere via e-mail ai DOCENTI quanto in questa mail.

Si ricorda che la pubblicazione all'albo e l'informativa al personale della scuola è un dovere del datore di lavoro. Certi della consueta collaborazione, ringraziamo cordialmente.

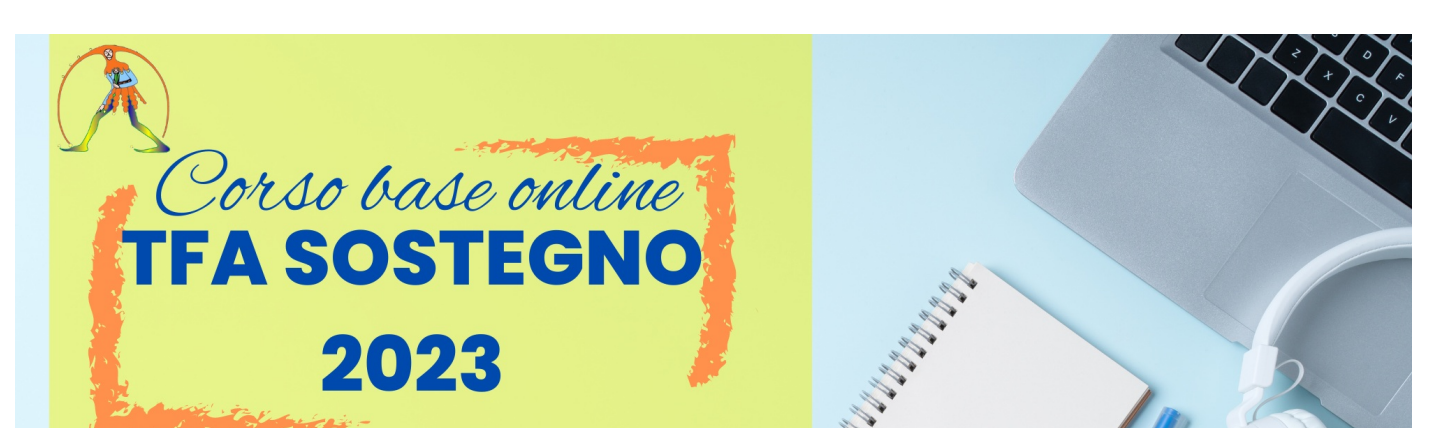

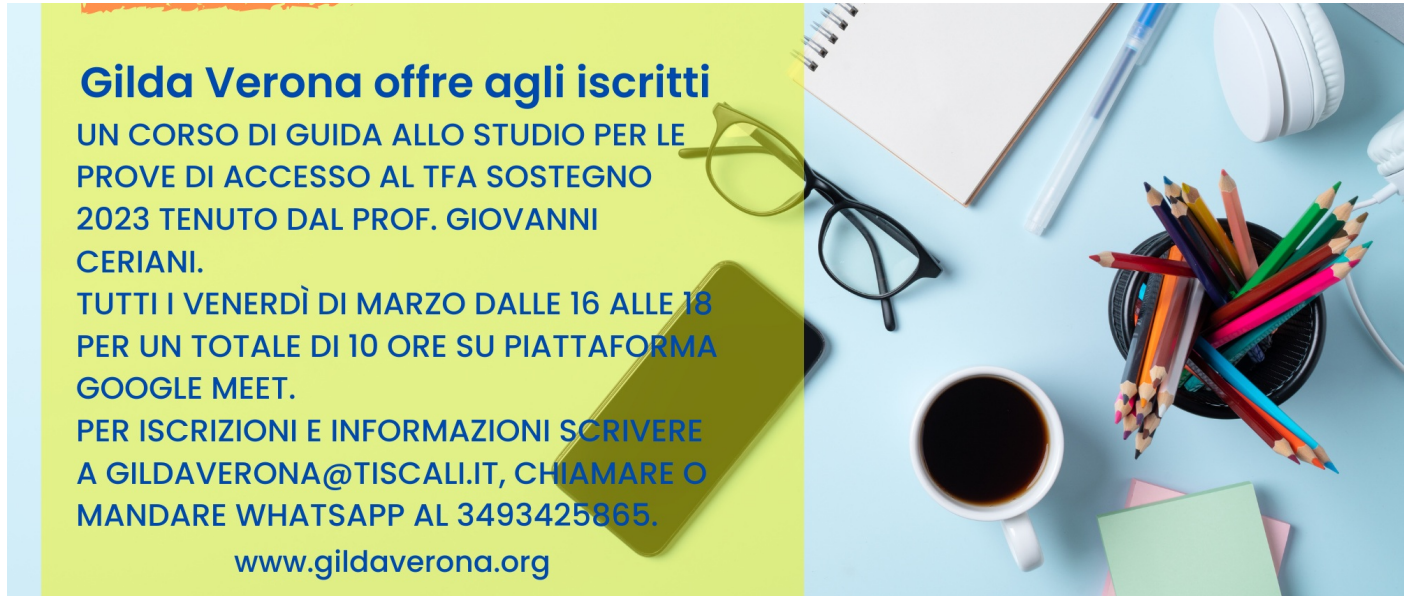

## Corso base online TFA SOSTEGNO 2023

**Gilda Verona offre agli iscritti** un corso di guida allo studio per le prove di accesso al TFA SOSTEGNO 2023 tenuto dal prof. Giovanni Ceriani.

Tutti i venerdì di marzo dalle 16 alle 18 per un totale di 10 ore su piattaforma Google Meet. Per iscrizioni e informazioni scrivere a gildaverona@tiscali.it, chiamare o mandare WhatsApp al 3493425865.

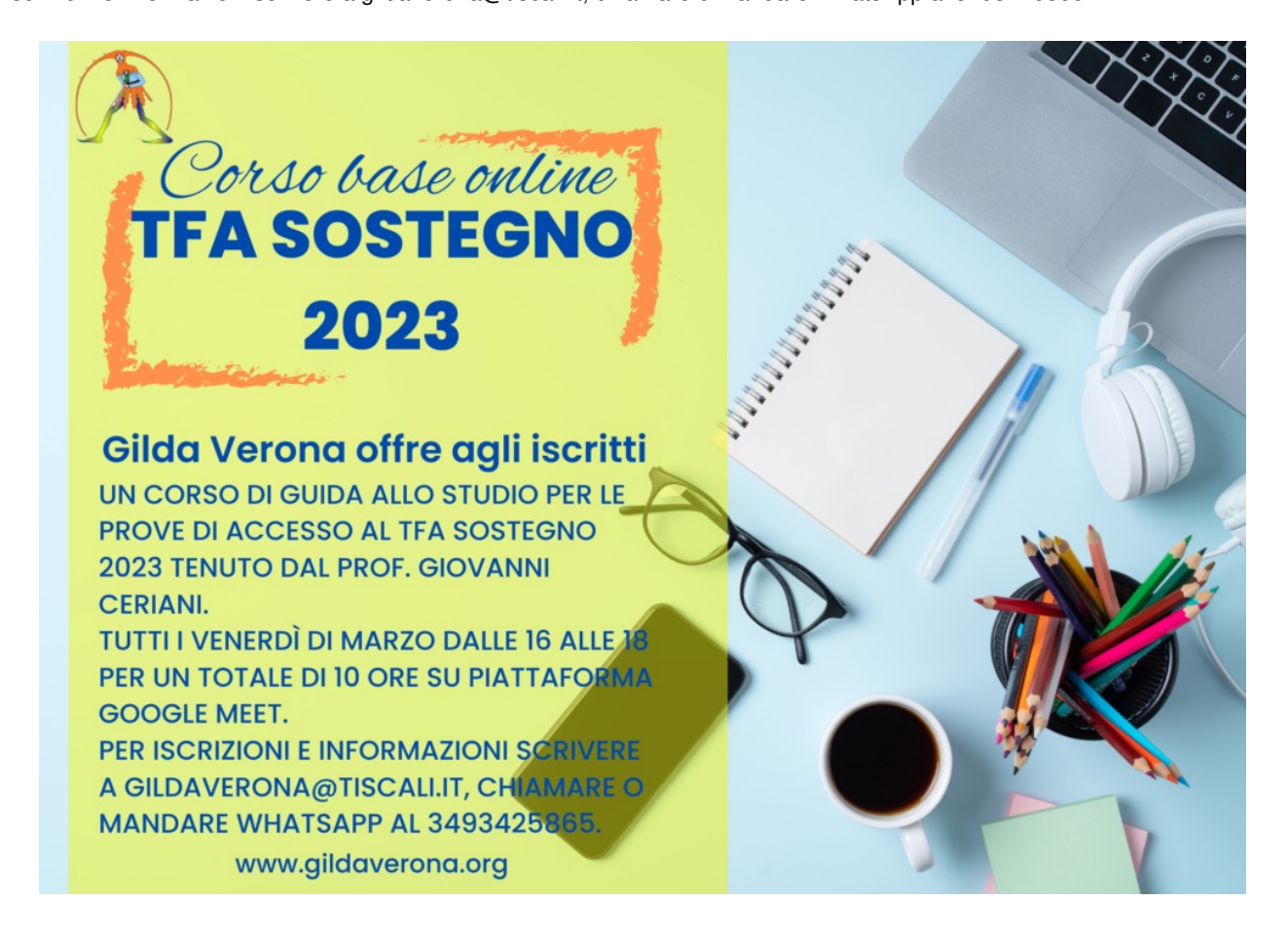

## Contatti e sedi Gilda di Verona

Per prenotare un appuntamento utilizza l'apposita pagina, clicca il pulsate qui sotto per raggiungerla immediatamente. PRENOTA UN [APPUNTAMENTO](https://www.gildaverona.org/WP/index.php?page=acymailing_front&ctrl=fronturl&task=click&urlid=14&userid=1855&mailid=35&noheader=1)

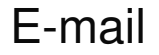

PEO: [gilda.verona@gmail.com](mailto:gilda.verona@gmail.com) PEO: gildaverona @tiscali.it

## **WhatsApp**

Per ricevere gli ultimi aggiornamenti direttamente sul tuo cellulare:

- aggiungi alla tua rubrica dei contatti il numero di WhatsApp Gilda Verona: 349 342 [5865](https://www.gildaverona.org/WP/index.php?page=acymailing_front&ctrl=fronturl&task=click&urlid=15&userid=1855&mailid=35&noheader=1)
- manda un messaggio WhatsApp al numero di Gilda Verona salvato sul telefono (349 342 5865) scrivendo il tuo nome e cognome

Per non ricevere più messaggi è sufficiente cancellare dalla propria rubrica il numero WhatsApp di Gilda Verona.

## Uffici Virtuali

Gli uffici virtuali di Gilda Verona sono link Meet a disposizione degli utenti che necessitano di consulenza a distanza. L'operatore contatta l'utente prenotato prima via telefono e gli fornisce il numero dell'ufficio a cui collegarsi con Meet, l'utente si collega all'ufficio cliccando sul link qui sotto indicato dall'operatore, inserisce il nome e attende il consenso per l'ingresso da parte dell'operatore.

Ufficio [virtuale](https://www.gildaverona.org/WP/index.php?page=acymailing_front&ctrl=fronturl&task=click&urlid=16&userid=1855&mailid=35&noheader=1) 1

Ufficio [virtuale](https://www.gildaverona.org/WP/index.php?page=acymailing_front&ctrl=fronturl&task=click&urlid=17&userid=1855&mailid=35&noheader=1) 2

Ufficio [virtuale](https://www.gildaverona.org/WP/index.php?page=acymailing_front&ctrl=fronturl&task=click&urlid=18&userid=1855&mailid=35&noheader=1) 3

Verona

via Umbria, 1 - 37138 - Verona - Tel: 045 8103083 - Fax: 045 8103083

## San Bonifacio

Casa delle Giovane (piano terra) - Corso Venezia, 100 - 37047 - San Bonifacio

Cerea

CAF ACLI - Via San Camillo De Lellis, 22 - 37053 - Cerea

### Castelnuovo del Garda

Biblioteca Comunale - Piazza della Libertà, 4 - 37014 - Castelnuovo del Garda

# Appuntamenti

## Come prenotare un appuntamento

Per prenotare un appuntamento è sufficiente cliccare sulla sottovoce di menù "Prenota" nel menù "Appuntamenti". Il sistema consente di prenotare un appuntamento con un anticipo da 1 a 15 giorni.

La "Consulenza a distanza - RISERVATO AGLI ISCRITTI GILDA" consente di prenotare un appuntamento telefonico con un nostro consulente, che ti richiamerà al numero indicato all'atto della prenotazione.

Se vuoi prenotare in una delle nostre sedi per vederci di persona, seleziona la sede che preferisci (le sedi aprono in giorni e orari differenti, consulta i calendari per verificarli).

Stampa la conferma dell'appuntamento come tuo promemoria o attendi l'arrivo della mail di conferma (controlla la cartella SPAM), non effettuare prenotazioni multiple.

#### [Prenota](https://www.gildaverona.org/WP/index.php?page=acymailing_front&ctrl=fronturl&task=click&urlid=20&userid=1855&mailid=35&noheader=1)

## Come cancellare le prenotazioni

Per cancellare un appuntamento già preso:

- clicca sul "link ordine" in fondo alla mail di conferma appuntamento e poi procedi con la cancellazione dell'appuntamento
- clicca sul "link Cancellazione" in fondo alla mail di conferma appuntamento e poi conferma la cancellazione
- se sei un utente registrato visualizza i tuoi appuntamenti e modificali direttamente effettuando il login alla pagina di riepilogo degli appuntamenti.

# Riepilogo prenotazioni

Se per prenotare hai effettuato il Login al nostro sito potrai visualizzare tutte le tue prenotazioni e cancellarle direttamente dal sito alla pagina di riepilogo degli appuntamenti, il Login è comunque facoltativo. Riepilogo [appuntamenti](https://www.gildaverona.org/WP/index.php?page=acymailing_front&ctrl=fronturl&task=click&urlid=21&userid=1855&mailid=35&noheader=1)

effettuando il login alla pagina di riepilogo degli appuntamenti.

Per annullare la tua [iscrizione](https://www.gildaverona.org/WP/index.php?page=acymailing_front&ctrl=frontusers&task=unsubscribe&id=1855&key=YYF1HxZG7O09Bk&mail_id=35&noheader=1&noheader=1) alla mailing list clicca qui.

**Built with M** AcyMailing